# **Spis treści**

Jak wypełniać zestaw formularzy Rozdział: "Czy wiesz, że"

Polecenia menu **Pliki**:

Otwórz Zamknij Zapisz

Koniec

### Polecenia menu **Formularz**:

(to menu jest widoczne, gdy przynajmniej jeden formularz jest otwarty, menu można także wywołać klikając prawym przyciskiem myszy na okienku otwartego formularza)

Idź do pola Teksty pomocnicze **Notatki** 

Pokazuj opisy pól Pokazuj pola formularza

Strona poprzednia **Strona** Strona następna

Powiększ Pomniejsz

**Wydrukuj** 

**Parametry** Skala podatku dochodowego

Polecenia menu **Okna**: Kaskada Ułóż obok

Uporządkuj ikony Do ikony Widoczna linia podpowiedzi Maksymalizacja otwieranych okien

### **Plansze:**

Otwórz PIT'y

Idź do pola Teksty pomocnicze **Notatki** 

Wydruk formularza Test marginesów

Parametry formularza Wybór czcionki

Lista błędów

Skala podatku dochodowego Numer licencji

# **Czy wiesz, że ?**

\* Menu "Formularz" będzie aktywne jeśli jest otwarty przynajmniej jedno okno formularza.

\* Można wywołać menu formularza naciskając prawy przycisk myszki na rysunku formularza.

## $\ast$

Aby otworzyć nowy formularz wystarczy nacisnąc klawisz [F3].

## \*

Aby zapisać dane formularza wystarczy nacisnąć klawisze [Ctrl]+[Z].

# \*

Aby zmienić stronę formularza wystarczy nacisnąć [Ctrl] i numer strony np. [Ctrl]+[2].

# \*

 Aby powiększyć rysunek formularza można nacisnąć [Ctrl] oraz [+] (z klawiatury numerycznej).

## $\ast$

 Aby pomniejszyć rysunek formularza można nacisnąć [Ctrl] oraz [-] (z klawiatury numerycznej).

\* Aby edytować określone pole wystarczy nacisnąć klawisze [Ctrl]+[P] i wpisać numer pola. Można także wskazać myszką pole i nacisnąć lewy przycisk.

\* W polu z kwotą w formularzu, można dodawać, odejmować, mnożyć, dzielić a nawet pierwiastkować ?

Możesz wpisać kwotę np. w taki sposób: **((150+98)/2)\*0.8**.

Wzór zostanie zapamiętany ! Jeśli ponownie rozpoczniesz edycję pola to wzór, który kiedyś wpisałeś ukaże się ponownie.

\* Aby wywołać kalendarz w każdym polu wystarczy nacisnąć klawisze [Ctrl]+[D]. W polu z datą dodatkowo jest umieszczony mały przycisk  $\Box$ 

\* Do każdego pola można dołączyć notatkę - menu: "Formularz / Notatki". Jeśli do pola dołączysz notatkę to obok tego pola w czasie edycji będzie widoczny przycisk

\* Powtarzające się teksty można zapamiętać w tabeli tekstów pomocniczych - menu: "Formularz / Teksty pomocnicze". Tabelkę można otworzyć klawiszami [Ctrl+T] i wybrać z niej tekst do pola formularza.

\* W menu "Formularz / Parametry" można ustawić sposób wyświetlania rysunku formularza.

\* Jeśli w polu wpiszesz tylko małą lub dużą literę X to całe pole zostanie przekreślone.

\* Jeśli obok edytowanego pola formularza jest widoczny mały przycisk ze znakiem zapytania oznacza to, że do tego pola jest dołączony opis sposobu jego wypełniania. Opis można wywołać naciśnięciem przycisku lub klawiszem [F1]. Uwaga ! Naciśnięcie [F1] jeśli żadne pole nie jest edytowane wywoła spis treści standardowej pomocy.

\* Jeśli obok edytowanego pola formularza jest widoczny mały przycisk ze znakiem trójkąta skierowanego w dół  $\blacksquare$  oznacza to, że to tego pola jest możliwy wybór standardowych wartości. Tabelkę do ich wyboru można wywołać naciskając przycisk lub klawisz [F2].

\* Aby "przejść" do następnego pola wystarczy nacisnąć klawisz [Tab] a do poprzedniego klawisz [Shift]+[Tab].

\* Można wywołać LUPĘ w dowolnym miejscu formularza. Jeśli chcesz powiększyć niewyraźny tekst ustaw wskaźnik myszki na jego początku i naciśnij przez 0.5 sek. lewy przycisk (w tym czasie nie przesuwaj myszki).

## \*

 Można przesuwać rysunek formularza przy pomocy myszki. Wystarczy pokazać formularz, nacisnąć lewy przycisk myszki i przesuwać myszkę,

## \*

 Można przesuwać rysunek formularza przy pomocy klawiatury - klawiszami [strzałka\_w\_górę], [strzałka\_w\_dół], [PgDn], [PgUp], [Home], [End], [Ctrl+strzałka\_w\_górę], [Ctrl+strzałka\_w\_dół].

\* Aby wydrukować obliczenia formularza na oryginalnym druku wystarczy wyłączyć przełączniki *"Ramki"*, *"Opisy pól"*, *"Zacieniowania"*, a włączyć przełącznik *"Obliczenia"*.

\* Jeśli wydruk strony formularza nie mieści sie w całości na kartce wystarczy włączyć przełącznik *"dopasuj"*

\* Możesz w całości wydrukować nawet 4 strony deklaracji na kartce formatu A4. Wystarczy włączyć przełączniki: *"dwie strony obok siebie", "poziomo"* oraz *"dopasuj"*.

# **Jak wypełniać zestaw formularzy**

Zestaw formularzy składa się z głównej deklaracji i załączników. Formularze są powiązane ze sobą tak, że wypełnienie pola w jednym wpływa automatycznie na obliczenia w pozostałych. Jeśli skorzystacie Państwo z załączników do deklaracji to w pierwszej kolejności należy wypełnić w nich pola kwotowe. Odpowiednie dane zostaną przeniesione do głównej deklaracji. Następnie należy wypełnić brakujące dane w deklaracji. Dane podatnika zostaną automatycznie przeniesione do załączników.

Jeśli są użyte także druki NIP-1 lub NIP-3 trzeba uzupełnić dane w tych załącznikach.

Należy otwierać tylko potrzebne załączniki ze względu na szybkość pracy programu. W każdej chwili posługując się planszą "*Otwórz PITy*" (menu "*Pliki / Otwórz*") można odłączyć lub dołączyć do zestawu dowolny załącznik.

# **Pliki / Otwórz**

Polecenie służy do otwarcia nowych lub uprzednio wypełnionych formularzy. Polecenie otworzy planszę "Otworz PIT'y", z listą dostępnych deklaracji.

Polecenie można także wywołać naciskając klawisz **[F3]**.

# **Pliki / Zamknij**

Polecenie służy do zamknięcia okienka formularza, które jest aktualnie na wierzchu. Jeśli formularz należy do zestawu formularzy do zostanie zamknięty cały zestaw.

Jeśli ten formularz lub dowolny z zestawu był wypełniany to przed zamknięciem program zada pytanie: "*Czy zapisać formularz ?*" lub "*Czy zapisać zestaw formularzy ?*". W celu zapisania danych należy odpowiedzieć naciskając przycisk **Tak** (lub klawisz [T]), aby nie zapisywać danych należy odpowiedzieć **Nie** (lub klawisz [N]). Aby powrócić do dalszej edycji formularza należy zaniechać jego zamknięcia naciskając przycisk **Anuluj** (lub klawisz [Esc]).

Polecenie można także wywołać naciskając klawisze **[Ctrl]+[F4]**, co jest standardową funkcją Windows zamykającą podokienka aplikacji.

# **Pliki / Zapisz**

Polecenie służy do zapisania danych formularza, którego okienko jest aktualnie na wierzchu. Jeśli formularz należy do zestawu formularzy do zapisane zostaną dane wszystkich formularzy z zestawu.

Polecenie można także wywołać naciskając klawisze **[Ctrl]+[Z]**.

# **Pliki / Koniec**

Polecenie zamyka program.

Jeśli są otwarte formularze, których zawartość uległa zmianie, a nie zostały zapisane, przed zakończeniem program zapyta o zapisanie każdego formularza.

# **Okna / Kaskada**

Polecenie układa otwarte okienka formularzy jeden za drugim.

# **Okna / Ułóż obok**

Polecenie układa otwarte okienka formularzy obok siebie.

# **Okna / Uporządkuj ikony**

Polecenie porządkuje ułożenie okien formularzy, które zostały zmniejszone do postaci ikony.

# **Okna / Do ikony**

Polecenie zmniejsza wszystkie otwarte okna formularzy do postaci ikony.

# **Okna / Widoczna linia podpowiedzi**

Polecenie chowa lub przywraca linię podpowiedzi znajdującą się u dołu okienka programu. Schowanie linii zwiększa obszar okna dla rysunku formularza.

# **Okna / Maksymalizacja otwieranych okien**

Polecenie włącza lub wyłącza automatyczne powiększanie powierzchni otwieranego okna formularza na cały obszar roboczy.

Jeśli opcja jest włączona to zaoszczędza dodatkowego ruchu myszką w celu powiększenia okna.

# **Formularz / Idź do pola**

Polecenie służy do otwarcia wybranego pola formularza do edycji. Do wskazania numeru pola służy plansza Idź do pola.

Polecenie można także wywołać naciskając klawisze **[Ctrl]+[P]** lub przycisk (jak rysunek wyżej).

# **Formularz / Teksty pomocnicze**

Polecenie otwiera planszę "Teksty pomocnicze" służącą do edycji i wyboru tekstów, które mogą być wstawione w dowolne pole formularza.

# **Formularze / Notatki**

Polecenie otwiera planszę "Notatki" służącą do przypisywania polom formularza krótkich notatek.

# **Formularz / Pokazuj opisy pól**

Polecenie włącza lub wyłącza opisy edytowanych pól.

Ze względu na niską rozdzielczość monitora nie zawsze jest możliwe odczytanie opisów pól na formularzu. Dlatego mogą być dodatkowo pokazywane opisy wyraźną czcionką pod lub nad edytowanym polem.

Polecenie można także wywołać naciskając klawisze **[Ctrl]+[O]**.

# **Formularze / Pokazuj pola formularza**

Polecenie otwiera lub zamyka planszę z podglądem wypełnionych pól formularza. Plansza ułatwia przeglądanie, ponieważ, aby zobaczyć wpis do danego pola nie potrzeba przesuwać rysunku całego formularza.

# **Formularz / Strona poprzednia**

Polecenie zmienia stronę formularza na poprzednią.

Polecenie można także wywołać naciskając klawisze **[Ctrl]+[B]** lub przycisk (jak rysunek wyżej).

#### $\boxed{1}$ **Formularz / Strona**

Polecenie służy do zmiany wyświetlanej strony formularza. Jeśli zostanie wybrane z menu to pojawi się podmenu z numerami dostępnych stron formularza.

Jeśli zostanie wybrane przez naciśnięcie przycisku, pojawi się "słupek" przycisków z numerami stron do wyboru.

Zmienić stronę można także naciskając klawisze [Ctrl] i [numer strony] np. **[Ctrl]+[2]**.

Wybrany numer strony będzie widoczny w przycisku.

# **Formularz / Strona następna**

Polecenie zmienia stronę formularza na następną.

Polecenie można także wywołać naciskając klawisze **[Ctrl]+[N]** lub przycisk (jak rysunek wyżej).

# **Formularz / Powiększ**

Polecenie powiększa rysunek formularza.

Program umożliwia zmianę skali rysunku formularza w 6-ciu stopniach.

Powiększenie można także uzyskać naciskając klawisze [Ctrl]+[+] (znak "+" na klawiaturze numerycznej).

# **Formularz / Pomniejsz**

Polecenie pomniejsza rysunek formularza.

Program umożliwia zmianę skali rysunku formularza w 6-ciu stopniach.

Pomniejszenie można także uzyskać naciskając klawisze [Ctrl]+[-] (znak "-" na klawiaturze numerycznej).

# **Formularz / Wydrukuj**

Polecenie wywołuje planszę "Wydruk formularza", służącą do ustalenia parametrów wydruku oraz rozpoczęcia wydruku formularza.

Polecenie można także wywołać naciskając klawisze **[Ctrl]+[W]** lub przycisk.

# **Formularz / Parametry**

Polecenie służy do ustalenia parametrów formularza takich jak: krój liter formularza, krój liter wypełnień, sposób wyświetlania kwot zerowych, sposób wyświetlania rysunku na ekranie.

Polecenie otwiera planszę "Parametry formularza".

# **Formularze / Skala podatku dochodowego**

To polecenie jest widoczne, jeśli formularz do obliczenia podatku musi korzystać ze skali podatku dochodowego.

Polecenie otwiera planszę "Skala podatku dochodowego", która umożliwia podgląd obowiązującej skali podatku w roku podatkowym.

# **Formularze / Numer licencji**

Polecenie jest widoczne w menu jeśli formularz do poprawnej pracy w innych programach wymaga numeru licencji.

Polecenie otwiera planszę "Numer licencji"

# **Otwarcie deklaracji ...**

Plansza jest otwierana poleceniem menu: Pliki / Otwórz lub klawiszem [F3]. Służy do otwarcia deklaracji podatkowych wraz z załącznikami.

Można otworzyć trzy różne zestawy deklaracji PIT-30..35 i załączników.

Należy nacisnąć jeden z przycisków "Zestaw ...". Następnie należy zaznaczyć załączniki, które będą potrzebne.

Później w każdej chwili można będzie dołączyć do zestawu dowolny załącznik zaznaczając go w tej planszy lub odłączyć (wyzerowując przełącznik) jeśli okaże się niepotrzebny.

Należy otwierać tylko potrzebne załączniki ze względu na szybkość pracy programu.

Zobacz także "Jak wypełniać zestaw formularzy".

# **Idź do pola**

Plansza jest otwierana poleceniem menu: Formularz / Idź do pola, które jest dostępne jeśli przynajmniej jeden formularz jest otwarty.

Plansza służy do wpisania numeru pola formularza, które ma być edytowane.

### **Numer pola:**

W to pole należy wpisać numer pola na formularzu.

Jeśli w tym czasie jest edytowane inne pole, to jego numer będzie widoczny w tym polu.

Wpisanie numeru 0 spowoduje zamknięcie aktualnie otwartego pola.

Uwaga! Jeśli było edytowane pole, a dane w nim zostały błędnie naniesione to nowe pole nie zostanie otwarte, a wystąpi komunikat o błędzie kwoty, procentu, numeru, daty.

### **Idź**

Naciśnięcie przycisku (lub klawisza [Enter) ustawia edycję w wybranym polu formularza.

### **Zaniechaj**

Naciśnięcie przycisku (lub klawisza [Esc]) spowoduje zaniechanie otwarcia pola do edycji.

# **Teksty pomocnicze**

Plansza jest otwierana poleceniem menu: Formularz / Teksty pomocnicze.

Plansza jest pomocna przy wypełnianiu pól formularza często używanymi tekstami. Wybór tekstu działa w każdym polu formularza.

Otwarcie z menu "*Formularz*" lub naciśnięcie klawiszy [CTRL+T] umożliwia edycję i wybór tekstu.

### **Szukaj:**

Wpisanie w to pole dowolnej frazy spowoduje wyświetlenie w tabeli tylko tych tekstów, które tą frazę zawierają.

### **Edytuj:**

Naciśnięcie spowoduje ustawienie kursora tekstowego w tabelce z tekstami i umożliwienie edycji. Ten sam efekt można uzyskać klikając myszką w obszarze tabelki.

### **Akceptuj:**

Naciśnięcie przenosi wybrany tekst do pola formularza.

### **Zaniechaj:**

Naciśnięcie zamyka planszę bez wyboru wyróżnionego tekstu oraz anuluje wprowadzone zmiany.

# **Notatki**

Plansza służy do edycji krótkiej notatki (do 200 znaków) dla wybranego pola formularza. Planszę otwiera się z menu Formularz / Notatki lub przyciskiem  $\Box$ , który będzie widoczny obok edytowanego pola formularza, jeśli ma już przypisaną notatkę.

### **Numer pola**

W tym polu wybiera się numer pola formularza, do którego będzie przypisana notatka. Jeśli "*Numer pola*" pozostanie pusty to notatka będzie dla całego formularza.

## **Akceptuj**

Zapamiętuje notatkę i zamyka planszę.

### **Anuluj**

Anuluje zmiany wprowadzone w notatce i zamyka planszę.

### **Usuń**

Usuwa notatkę.

# **Lista błędów**

Plansza ukazuje się samoczynnie, jeśli obliczenia formularza wykazały błędy (obliczenia są wykonywane automatycznie podczas wprowadzania danych).

Teksty widoczne w liście mogą opisywać błędy w trzech kategoriach.

- 1. Napisane cienką czcionką informujące np. o niewypełnionych polach.
- 2. Napisane grubą czcionką informujące o błędach mających duży wpływ na obliczenia, np. wpisana inna wartość w polu, które jest obliczane.
- 3. Napisane grubą, migoczącą czcionką informujące o poważnych błędach, np. błędnie wpisanej kwocie.

W każdej chwili można otworzyć edycję pola, które jest opisywane jako błędne. Wystarczy myszką wskazać tekst błędu i dwukrotnie kliknąć "lewą nóżką" lub nacisnąć przycisk <sup>del</sup> umieszczony obok listy.

Plansza zostanie zamknięta, jeśli wszystkie błędy zostaną usunięte.

# **Wydruk formularza**

Plansza jest otwierana poleceniem Formularz / Wydrukuj, lub w menu otwieranym prawym przyciskiem myszki na okienku otwartego formularza.

Plansza zawiera podgląd pierwszej strony, tak jak będzie ona umieszczona na kartce po wydrukowaniu.

Przełączniki i pola służą do zmiany ustawienia wyglądu wydruku.

### **Drukarka:**

Pole służy do wyboru drukarki, na której ma być drukowany formularz w całości lub tylko wypełnienia pól.

### **Param**

wywołuje planszę parametrów drukarki w celu określenia takich parametrów jak jakość wydruku, wielkość włożonej kartki itp.

### **Test**

Każda drukarka może drukować na pojedyńczych kartkach tylko w określonym polu wydruku zależnym od konstrukcji mechanizmu drukującego. Szczególnie w Windows 3.1 i 3.11 nie zawsze program Formularz IPS jest prawidłowo informowany przez system o wielkości tego obszaru, tzn o wielkości marginesów górnego i dolnego.

Przycisk test służy do wywołania planszy Test marginesow, która służy do uruchomienia wydruku testującego oba marginesy.

Na podglądzie wydruku jest widoczna cienka, przerywana linia, która pokazuje wielkość pola wydruku. Wszystko co wykracza poza linię nie będzie drukowane.

### **1. Obliczenia**

Wyłącz ten przełącznik jeśli nie chcesz drukować wypełnionych pól deklaracji.

### **2. Ramki**

Wyłącz ten przełącznik jeśli chcesz drukować na oryginalnym formularzu.

### **3. Opisy pól**

Wyłącz ten przełącznik jeśli chcesz drukować na oryginalnym formularzu.

### **4. Zacieniowania**

Wyłącz ten przełącznik jeśli chcesz drukować na oryginalnym formularzu lub ze względu na złą jakość wydruku lub oszczędność tuszu czy tonera.

### **Oryginalny rozmiar**

Ten przełącznik włącz jeśli drukujesz na oryginalnym formularzu.

### **Według skali**

Jeżeli potrzebujesz uzyskać wydruk w pomniejszeniu lub powiększeniu ustaw ten przełącznik. W polu obok wpisz w procentach żądaną wielkość wydruku.

#### **Dopasuj**

Ten przełącznik włącz jeśli drukujesz formularz w całości, a nie zmieścił by się cały w obszarze wydruku drukarki. Strona formularza zostanie dopasowana do wielkości obszaru roboczego.

#### **Zachowaj proporcje**

Przełącznik jest aktywny jeśli ustawiłeś przełącznik **Dopasuj**. Wyłącz ten przełącznik jeśli chcesz aby program dopasował wydruk do obszaru roboczego drukarki zarówno w pionie i poziomie.

#### **Pionowo**

Ustawienie orientacji - tak zwany portret. Jeśli ustawisz przełącznik, strony formularza będą drukowane pionowo, w zwykły sposób.

#### **Poziomo**

Ustawienie orientacji - tak zwany pejzaż. Ustaw ten przełącznik, jeśli z jakiś względów pragniesz odwrócić wydruk o -90%, tj. tak aby teksty były pisane z dołu do góry kartki. Ten sposób może być przydatny przy drukowaniu pomniejszonych dwóch stron formularza jednocześnie na jednej kartce A4.

#### **Dwie strony razem**

Jeśli przełącznik jest ustawiony to program będzie drukował obok siebie dwie strony formularza np. strony 4 i 1, 2 i 3.

### **Przesunięcie: (-) lewo, (+) prawo**

Jeśli będziesz drukował dane na oryginalnym formularzu, ustal w milimetrach przesunięcie wydruku w lewo lub prawo, tak aby wypełnienia trafiły do pól formularza. Aby przesunąć wydruk w lewo podaj ujemną wartość przesunięcia, w prawo dodatnią.

### **Przesunięcie: (-) góra, (+) dół**

Jeśli będziesz drukował dane na oryginalnym formularzu, ustal w milimetrach przesunięcie wydruku w górę lub w dół, tak aby wypełnienia trafiły do pól formularza. Aby przesunąć wydruk w górę podaj ujemną wartość przesunięcia, w dół dodatnią.

#### **Ustaw każdą stronę osobno**

Włączenie przełącznika pozwala na ustawienie przesunięć lub marginesów osobno dla każdej strony. Jeśli przełącznik jest wyłączony przesunięcia i marginesy ustala się dla wszystkich stron jednocześnie.

#### **Usuń oryginalny lewy i górny margines**

Każda strona oryginalnego formularza posiada lewy i górny margines. Praktyka wykazała, że różne partie tego samego formularza drukarnia oddaje z różnymi marginesami.

Marginesy proponowane przez program zostały zmierzone na formularzu, który posłużył za wzór podczas tworzenia programu, ale wcale nie muszą one zgadzać się z innymi egzemplarzami formularza.

Dlatego, aby uniezależnić pozycjonowanie kartki w drukarce przy wdrukowywaniu obliczeń

w oryginalny formularz, należy włączyć ten przełącznik, co spowoduje rysowanie formularza bezpośrednio od lewego, górnego rogu.

Prawdziwe marginesy - lewy i górny należy zmierzyć i wpisać **Przesunięcie ...** w milimetrach.

### **Od strony**

Numer strony, od której będzie drukowany formularz.

Razem ze zmianą numeru pierwszej strony w okienku wyświetlony będzie jej obraz.

W przypadku gdy jest włączony przełącznik *Dwie strony razem* jest to numer pary stron.

### **Do strony**

Numer strony, do której będzie drukowany formularz.

W przypadku gdy jest włączony przełącznik *Dwie strony razem* jest to numer pary stron.

### **Przycisk "+"**

Ten przycisk, umieszczony w prawym dolnym roku podglądu wydruku pozwala na powiększenie podglądu na cały ekran.

Aby zamknąć podgląd wystarczy nacisnąć dowolny klawisz lub przycisk myszki.

### **Zastosuj**

Naciśnięcie przycisku spowoduje zapamiętanie prowadzonych ustawień wydruku.

### **Drukuj**

Naciśnięcie przycisku (lub klawisza [Enter) rozpoczyna wydruk oraz zapamiętuje wprowadzone ustawienia.

### **Anuluj**

Naciśnięcie przycisku (lub klawisza [Esc]) spowoduje zamknięcie planszy bez dokonania wydruku i anulowanie wszystkich zmian w ustawieniach, o ile nie został przedtem naciśnięty przycisk **Zastosuj**.

# **Test marginesów**

Plansza jest wywoływana przyciskiem **Test** z planszy Wydruk formularza.

Każda drukarka może drukować na pojedyńczych kartkach tylko w określonym polu wydruku zależnym od konstrukcji mechanizmu drukującego. Szczególnie w Windows 3.1 i 3.11 nie zawsze program Formularz IPS jest prawidłowo informowany przez system o wielkości tego obszaru, tzn. o wielkości marginesów górnego i dolnego.

Dlatego dobrze jest ustalić jakie marginesy drukarka faktycznie posiada.

Należy postępować według punktów widocznych w planszy, tzn.

- 1. Naciśnij przycisk **Drukowanie linii testowych**;
- 2. Zmierz odległość od górnego brzegu kartki do najbliższej poziomej linii;
- 3. Wpisz pomiar w milimetrach do pola **Górny margines**;
- 4. Zmierz odległość od dolnego brzegu kartki do najbliższej poziomej linii;
- 5. Wpisz pomiar w milimetrach do pola **Dolny margines**;
- 6. Naciśnij przycisk **Akceptuj**.

## **Parametry formularza**

Plansza jest otwierana poleceniem Formularz / Parametry, lub w menu otwieranym prawym przyciskiem myszki na okienku otwartego formularza.

Służy do ustawienia parametrów wyświetlania formularza na ekranie oraz parametrów drukowania.

### **Krój liter formularza**

Przycisk otwiera planszę Wybór czcionki służącą do wyboru czcionki, która będzie używana do rysowania wszystkich tekstów na formularzu oprócz tekstów w wypełnionych polach. Obok przycisku, z prawej strony widnieje nazwa wybranej czcionki.

### **Krój liter wypełnień**

Przycisk otwiera planszę Wybór czcionki służącą do wyboru czcionki, która będzie używana do rysowania tekstów w wypełnionych polach.

Obok przycisku, z prawej strony widnieje nazwa wybranej czcionki.

### **Wypełnienia pochyłą czcionką**

Włączenie przełącznika ustawia rysowanie tekstów w wypełnionych polach pochyłą czcionką.

### **Wypełnienia dużymi literami**

Włączenie przełącznika ustawia rysowanie tekstów w wypełnionych polach dużymi literami (w czasie wyświetlania program zamienia małe litery na duże).

### **Widoczne kwoty zerowe**

Włączenie przełącznika powoduje, że obliczane kwoty formularza jeśli są równe zero to będą widoczne. Umożliwia także wprowadzanie zer w dowolne pole kwotowe.

Jeśli przełącznik jest wyłączony, to na wydruku formularza nie będą widoczne zerowe kwoty.

### **Odstępy między tysiącami**

Jeśli przełącznik jest włączony to kwoty w polach formularza są wyświetlane z odstępami pomiędzy tysiącami. Dzięki temu większe kwoty mogą być bardziej czytelne.

### **Uzupełnianie kwot bez groszy znakami ",-".**

Jeśli przełącznik jest włączony to kwoty w polach formularza zaokrąglane lub obcinane do pełnych złotych będą zakańczane znakami ",.".

### **Przekreślanie pustych pól**

Ta ramka jest aktywna dla niektórych formularzy wymagających przekreślania niewypełnionych pól.

### **Przekreślone**

Włączenie przełącznika powoduje że przekreślanie pustych pól jest aktywne.

#### **Nie przekreślaj na ekranie**

Przełącznik należy włączyć aby rysunek formularza na ekranie był bardziej przejrzysty.

#### **Sposób przekreślania**

Przełącznikami 1 i 2 ustala się w jaki sposób puste pola będą przekreślane, linią poziomą czy dwiema ukośnymi.

#### **Sposób wyświetlania rysunku na ekranie**

#### **Dokładny**

Jeśli jest włączony przełącznik **Dokładny** program próbuje formatować tekst tak, aby jego wygląd na ekranie był jak najbardziej zbliżony do wyglądu na oryginalnym formularzu.

#### **Szybki**

Włączenie tego przełącznika powoduje przyspieszenie wyświetlania tekstów na ekranie kosztem ich jakości.

### **Wyświetlanie obliczeń w pomijanych częściach**

Ten przełącznik jest aktywny tylko dla niektórych formularzy, jeśli w tych deklaracjach występują części, które mogą być pomijane przy wypełnianiu. Gdy przełącznik jest włączony to również w takich częściach, które nie zawierają danych, program obliczy pola wynikowe.

#### **Czas dla lupy (w .sek).**

W tym polu można ustawić czas po jakim od momentu naciśnięcia na formularza prawego przycisku myszki ukaże się okienko z powiększeniem fragmentu formularza.

# **Wybór czcionki**

Plansza jest otwierana z planszy "Parametry formularza".

Pozwala na wybranie odpowiedniej czcionki dla tekstów ramek formularza lub tekstów wypełnień.

### **Lista czcionek:**

W tej liście są widoczne wszystkie czcionki, które zostały zainstalowane w systemie Windows. Wystarczy wskazać czcionkę, aby jej wygląd zobaczyć poniżej w polu **Wybrana czcionka**.

Uwaga ! Jeśli zostanie wybrana czcionka, która nie zawiera polskich liter to program poszuka innej czcionki, zawierającej polskie litery najbardziej zbliżonej wyglądem.

## **Wybierz**

Naciśnięcie przycisku (lub klawisza [Enter) spowoduje zaakceptowanie wybranej z listy czcionki.

## **Zaniechaj**

Naciśnięcie przycisku (lub klawisza [Esc]) spowoduje zaniechanie wyboru czcionki.

# **Skala podatku dochodowego**

Plansza jest otwierana poleceniem "Formularz / Skala podatku dochodowego".

Służy do przeglądania skali podatku dochodowego obowiązującej w roku podatkowym deklaracji.

W kolumnie "*Od kwoty*" umieszczone są kwoty od których zaczyna się próg podatkowy.

W kolumnie "*Do kwoty*" umieszczone są kwoty do których obowiązuje próg podatkowy.

W kolumnie "*Kwota pod.*" umieszczone są kwoty podatku za poprzednie progi podatkowe. W pierwszym wierszu kwota z minusem jest kwotą wolną od podatku.

W kolumnie "*%pod*". jest umieszczony procent podatku obowiązujący dla progu podatkowego

Przykładowo w roku 1999 wypełnienie tabelki jest następujące:

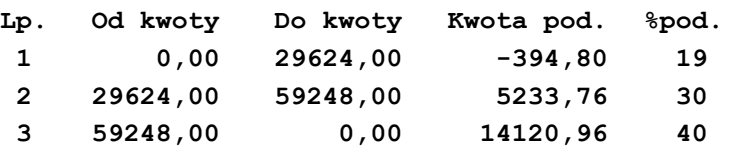

# **Numer licencji**

Plansza jest wywoływana z menu "Formularz / Numer licencji"

Służy do wpisania numeru licencji jeśli moduł formularza do poprawnej pracy w innych programach wymaga zakupienia licencji na jego użytkowanie.

Numer licencji można uzyskać od przedstawiciela handlowego autorów modułu formularza (zob. menu "*Pomoc / O programie*")

Uwaga!

Kwota w edytowanym polu została błędnie zapisana. Możliwe, że są wstawione znaki alfanumeryczne lub znaki interpunkcyjne.

Możesz poprawić kwotę, lub pozostawić błędną, ale wtedy będzie traktowana w obliczeniach jako zero.

Uwaga!

Procent w edytowanym polu został błędnie zapisany. Możliwe, że są wstawione znaki alfanumeryczne lub znaki interpunkcyjne.

Możesz poprawić procent, lub pozostawić błędny, ale wtedy będzie traktowany w obliczeniach jako zero.

Uwaga!

Numer w edytowanym polu został błędnie zapisany. Możliwe, że są wstawione znaki alfanumeryczne lub znaki interpunkcyjne.

Możesz poprawić numer, lub pozostawić błędny, ale wtedy będzie traktowany w obliczeniach jako zero.

Uwaga! Data w edytowanym polu została błędnie zapisana. Aby poprawnie zapisać datę najlepiej użyj kalendarzyka. Wywołaj go klawiszami **[Ctrl]+[D]** lub naciśnij myszką przycisk obok pola.

Możesz poprawić datę, lub pozostawić błędną, ale wtedy pole będzie traktowane jako niewypełnione.

# **Wybór katalogu ...**

Plansza zostaje wywołana automatycznie przez program w czasie pierwszego zapisywania danych, jeśli dysk, z którego został uruchomiony program nie jest zapisywalny np: CD-ROM.

Służy do określenia katalogu (foldera w Windows 95), w którym od tej pory będą zapisywane dane formularzy.

### **Napęd:**

W tym polu należy wybrać dysk, na którym będzie utworzony katalog.

### **Spis katalogów (folderów):**

Tutaj należy wskazać katalog (folder), w którym zostanie utworzony podkatalog (nowy folder) dla formularzy (o nazwie z pola **Katalog (folder) danych**).

### **Katalog (folder) danych:**

W tym polu nalezy wpisać nazwę katalogu (foldera) dla danych formularzy. Standardowo program proponuje nazwę FORMUL.IPS.

### **Wybierz**

Naciśnięcie przycisku (lub klawisza [Enter) spowoduje akceptację katalogu dla formularzy.

### **Zaniechaj**

Naciśnięcie przycisku (lub klawisza [Esc]) spowoduje zaniechanie zapisania formularza.

Aby zaznaczyć tekst w polu edycyjnym myszką:

- Należy wskazać kursorem myszki początek tekstu,
- nacisnąć lewy przycik myszki,
- przesunąć myszkę na koniec tekstu,
- puścić przycisk.

Aby zaznaczyć tekst w polu edycyjnem klawiaturą:

- Należy ustawić kursor na początku tekstu,
- nacisnąć klawisz [Shift] (i trzymać),
- przesuwać kursor klawiszami [strzałka\_w\_lewo] lub [strzałka\_w\_prawo],
- puścić klawisz [Shift].

### **ZEZNANIE O WYSOKOŒCI DOCHODU OSI¥GNIÊTEGO PRZEZ PODATNIKA W 1998 ROKU**

Formularz jest przeznaczony dla osób, które spełniają wszystkie z poniższych warunków:

nie prowadziły pozarolniczej działalności gospodarczej opodatkowanej na ogólnych zasadach, - nie prowadziły działów specjalnych produkcji rolnej,

nie osiągały przychodów z najmu, dzierżawy lub umów o podobnym charakterze,

nie były obowiązane do samodzielnego rozliczania się z podatku w roku podatkowym z tytułu innych dochodów opodatkowanych na ogólnych zasadach (nie składały deklaracji PIT-51, PIT-52),

nie rozliczają osiągniętych dochodów z dochodami małoletnich dzieci, podlegającymi łącznemu opodatkowaniu,

nie uzyskały dochodów z zagranicy zwolnionych od podatku na podstawie art.21 ust.1 pkt 33 ustawy oraz §9 ust.1 pkt 6 rozporządzenia (uwzględnianych dla ustalenia stopy procentowej podatku).

### **ZEZNANIE O WYSOKOŒCI WSPÓLNYCH DOCHODÓW MA£¯ONKÓW OSI¥GNIÊTYCH W 1998 ROKU**

Formularz przeznaczony dla małżonków, którzy spełniają wszystkie z poniższych warunków:

nie prowadzili pozarolniczej działalności gospodarczej opodatkowanej na ogólnych zasadach, - nie prowadzili działów specjalnych produkcji rolnej,

nie osiągali przychodów z najmu, dzierżawy lub umów o podobnym charakterze,

nie byli obowiązani do samodzielnego rozliczania się z podatku w roku podatkowym z tytułu innych dochodów opodatkowanych na ogólnych zasadach (nie składali deklaracji PIT-51, PIT-52),

nie rozliczają osiągniętych dochodów z dochodami małoletnich dzieci, podlegającymi łącznemu opodatkowaniu,

nie uzyskali dochodów z zagranicy zwolnionych od podatku na podstawie art.21 ust.1 pkt 33 ustawy oraz §9 ust.1 pkt 6 rozporządzenia (uwzględnianych dla ustalenia stopy procentowej podatku).

### **ZEZNANIE O WYSOKOŒCI DOCHODU OSI¥GNIÊTEGO PRZEZ PODATNIKA W 1998 ROKU**

Formularz jest przeznaczony dla osób, które spełniają co najmniej jeden z poniższych warunków:

były obowiązane do samodzielnego rozliczania się z podatku dochodowego w roku podatkowym

z tytułu dochodów opodatkowanych na ogólnych zasadach (składały deklaracje PIT-5, PIT-51, PIT-52), - prowadziły działy specjalne produkcji rolnej,

rozliczają osiągnięte dochody z dochodami małoletnich dzieci, podlegającymi łącznemu opodatkowaniu, - uzyskały dochody z zagranicy,

korzystają z odliczeń z tytułu ulg inwestycyjnych, - odliczają straty z lat poprzednich,

sporządziły remanent likwidacyjny w grudniu roku podatkowego.

### **ZEZNANIE O WYSOKOŒCi WSPÓLNYCH DOCHODÓW MA£¯ONKÓW OSI¥GNIÊTYCH W 1998 ROKU** .

Formularz przeznaczony dla małżonków, którzy spełniają co najmniej jeden z poniższych warunków:

byli obowiązani do samodzielnego rozliczania się z podatku dochodowego w roku podatkowym z tytułu dochodów opodatkowanych na ogólnych zasadach (składali deklaracje PIT-5, PIT-51, PIT-52),

prowadzili działy specjalne produkcji rolnej,

rozliczają osiągnięte dochody z dochodami małoletnich dzieci, podlegającymi łącznemu opodatkowaniu,

uzyskali dochody z zagranicy,

korzystają z odliczeń z tytułu ulg inwestycyjnych, - odliczają straty z lat poprzednich,

sporządzili remanent likwidacyjny w grudniu roku podatkowego.

#### **ZEZNANIE O WYSOKOŒCI DOCHODU OSI¥GNIÊTEGO W 1998 ROKU PRZEZ OSOBÊ SAMOTNIE WYCHOWUJ¥C¥ DZIECI** \*)

**\***) zgodnie z art.6 ust.4 ustawy osoba samotnie wychowująca dzieci, może się rozliczyć wspólnie z: - dzieckiem maloletnim,

- dzieckiem, bez wzęlędu na wiek, na które pobierany był zasiłek pielęgnacyjny,
- dzieckiem, do ukończenia przez nie 25 lat. uczącym się w szkołach o których mowa w przepisach o systemie oświaty lub o szkolnictwie wyższym, jeżeli w roku podatkowym dziecko to nie uzyskiwało dochodów, z wyjątkiem dochodów zwolnionych (wolnych) od podatku dochodowego oraz renty rodzinnej.

Formularz przeznaczony dla osób, które spełniają wszystkie z poniższych warunków:

nie prowadziły pozarolniczej działalności gospodarczej opodatkowanej na ogólnych zasadach,

nie prowadziły działów specjalnych produkcji rolnej,

nie osiągały przychodów z najmu, dzierżawy lub umów o podobnym charakterze,

nie były obowiązane do samodzielnego rozliczania się z podatku, w roku podatkowym, z tytułu innych dochodów opodatkowanych na ogólnych zasadach (nie składały deklaracji PIT-51, PIT-52),

nie rozliczają osiągniętych dochodów z dochodami małoletnich dzieci, podlegającymi łącznemu opodatkowaniu,

nie uzyskały dochodów z zagranicy zwolnionych od podatku na podstawie art.21 ust.1 pkt 33 ustawy oraz §9 ust.1 pkt 6 rozporządzenia (uwzględnianych dla ustalenia stopy procentowej podatku).

### **ZEZNANIE O WYSOKOŒCI DOCHODU OSI¥GNIÊTEGO W 1998 ROKU PRZEZ OSOBÊ SAMOTNIE WYCHOWUJ¥C¥ DZIECI** \*)

**\***) zgodnie z art.6 ust.4 ustawy osoba samotnie wychowująca dzieci, może się rozliczyć wspólnie z: - dzieckiem maloletnim,

- dzieckiem, bez wzęlędu na wiek, na które pobierany był zasiłek pielęgnacyjny,
- dzieckiem, do ukończenia przez nie 25 lat. uczącym się w szkołach o których mowa w przepisach o systemie oświaty lub o szkolnictwie wyższym, jeżeli w roku podatkowym dziecko to nie uzyskiwało dochodów, z wyjątkiem dochodów zwolnionych (wolnych) od podatku dochodowego oraz renty rodzinnej.

Formularz przeznaczony dla osób, które spełniają co najmniej jeden z poniższych warunków:

były obowiązane do samodzielnego rozliczania się z podatku dochodowego w roku podatkowym

z tytułu dochodów opodatkowanych na ogólnych zasadach (składały deklaracje PIT-5, PIT-51, PIT-52), - prowadziły działy specjalne produkcji rolnej,

rozliczają osiągnięte dochody z dochodami małoletnich dzieci, podlegającymi łącznemu opodatkowaniu, - uzyskały dochody z zagranicy,

korzystają z odliczeń z tytułu ulg inwestycyjnych, - odliczają straty z lat poprzednich,

sporządziły remanent likwidacyjny w grudniu roku podatkowego.

# **PIT-B**

### **INFORMACJA O WYSOKOŚCI DOCHODU LUB STRATY Z POZAROLNICZEJ DZIAŁALNOŚCI GOSPODARCZEJ, W TYM WYKONYWANIA WOLNEGO ZAWODU**

Załącznik do formularzy zeznań PIT-32, PIT-33 lub PIT-35.

# **PIT-C**

### **INFORMACJA O OBLICZENIU DOCHODU ZWOLNIONEGO OD PODATKU ZGODNIE Z §3 ROZPORZ¥DZENIA MINISTRA FINANSÓW Z DNIA 6.02.1989 R. (DZ.U. NR 3, P0Z.20 I NR 49, P0Z.278 ORAZ Z 1991 R. NR 51, P0Z.222)**

Załącznik do formularzy zeznań PIT-32, PIT-33 lub PIT-35.

## **PIT-D**

### **ODLICZENIA WYDATKÓW MIESZKANIOWYCH PONIESIONYCH W 1998 ROKU**

Załącznik do formularzy zeznań PIT-30, PIT-31, PIT-32, PIT-33, PIT-34 lub PIT-35 oraz zeznania PIT-28 (składanego przez podatnika zryczałtowanego podatku dochodowego)

## **PIT-O**

### **INFORMACJA O ODLICZENIACH OD DOCHODU (PRZYCHODU) I OD PODATKU W 1998 ROKU**

Załącznik do formularzy zeznań PIT-30, PIT-31, PIT-32, PIT-33, PIT-34 lub PIT-35 óraz zeznania PIT-28 (składanego przez podatnika zryczaltowanego podatku dochodowego).

**Jeżeli małżonkowie rozliczają się na formularzu PIT-31 lub PIT-33 i każdy z nich korzysta z odliczeń załącznik PIT-O załącza każdy z nich.**

## **PIT-P**

### **INFORMACJA O POZOSTA£YCH PRZYCHODACH**

Zącznik do formularzy zeznań PIT-32, PIT-33 lub PIT-35.

**Jeżeli malżonkowie rozliczają się na formularzu PIT-33 i każdy z nich uzyskał przychody ze źródeł innych niż wymienione w części G tego zeznania załącznik PIT-P załącza każdy z nich. Jeżeli małżonkowie rozliczają się na formularzu PIT-32 i prawo pobierania pożytków z dochodów małoletnich dzieci przysługuje każdemu z rodziców (małżonków) - załącznik PIT-P załącza każdy z nich.**

## **PIT-R**

### **INFORMACJA O KWOTACH WYP£ACONYCH PODATNIKOWI Z TYTU£U PE£NIENIA OBOWI¥ZKÓW SPO£ECZNYCH I OBYWATELSKICH**

Załącznik do informacji PIT-8B, PIT-11 oraz rocznego obliczenia podatku PIT-40, przeznaczony dla płatników dokonujących wypłat osobom fizycznym z tytułu pełnienia obowiązków społecznych i obywatelskich (art.l3 pkt 5 i 6 ustawy).

# **PIT-S**

### **INFORMACJA O WYSOKOŒCI DOCHODU UZYSKANEGO Z DZIA£ALNOŒCI GOSPODARCZEJ PROWADZONEJ NA TERENIE SPECJALNEJ STREFY EKONOMICZNEJ**

Załącznik do formularzy zeznań PIT-32, PIT-33 lub PIT-35.

# **PIT-X**

### **INFORMACJA O NALE¯NYM ZRYCZA£TOWANYM PODATKU DOCHODOWYM**

Załacznik do formularzy zeznań PIT-32, PIT-33 lub PIT-35.

Jeżeli małżonkowie rozliczają się na formularzu PIT-33 i każdy z nich osiągnął w grudniu roku podatkowego przychody z tytułu remanentu likwidacyjnego lub dochody, od których płatnik nie pobrał zryczałtowanego podatku - .<br>załacznik PIT-X załacza każdy z nich.